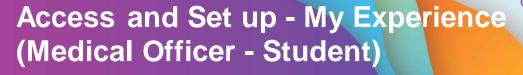

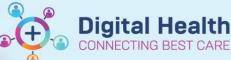

Digital Health Quick Reference Guide

## This Quick Reference Guide will explain how to:

Set up your My Experience for Medical Officer - Student.

## **Definition**

My Experience - is a function that enables the clinician to change role within the EMR, and thus the default views attached.

Navigate to My Experience from the tool bar

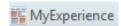

- 2. The available position should be set to Medical Officer Student
- Under My MPages Selection column, select which MPages you would like to display in Medical Officer View from the Table of Contents
- 4. Click Save
- Log out of EMR and log back in to see the changes

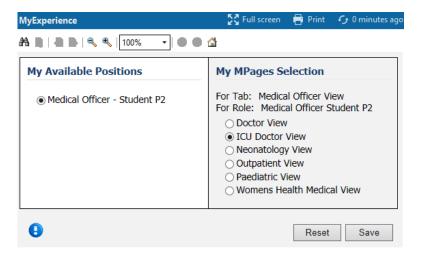

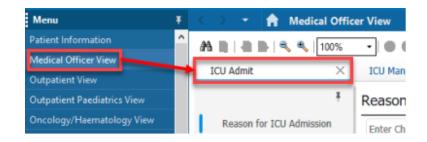

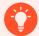

Handy Hint – When looking after paediatric patients you must change your view to paediatrics to ensure you are accessing the correct documentation and templates.